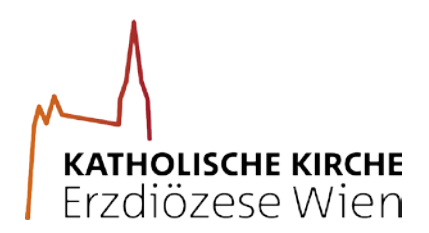

Erzdiözese Wien

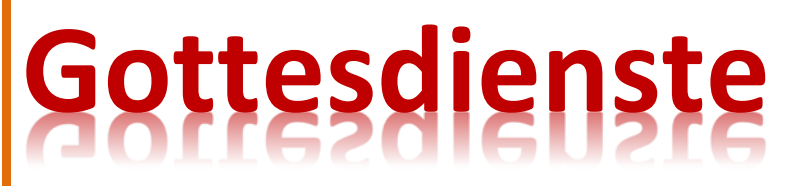

Anleitung zum Eintragen der Gottesdienstzeiten auf Ihrer Micropage

.

## **Inhalt**

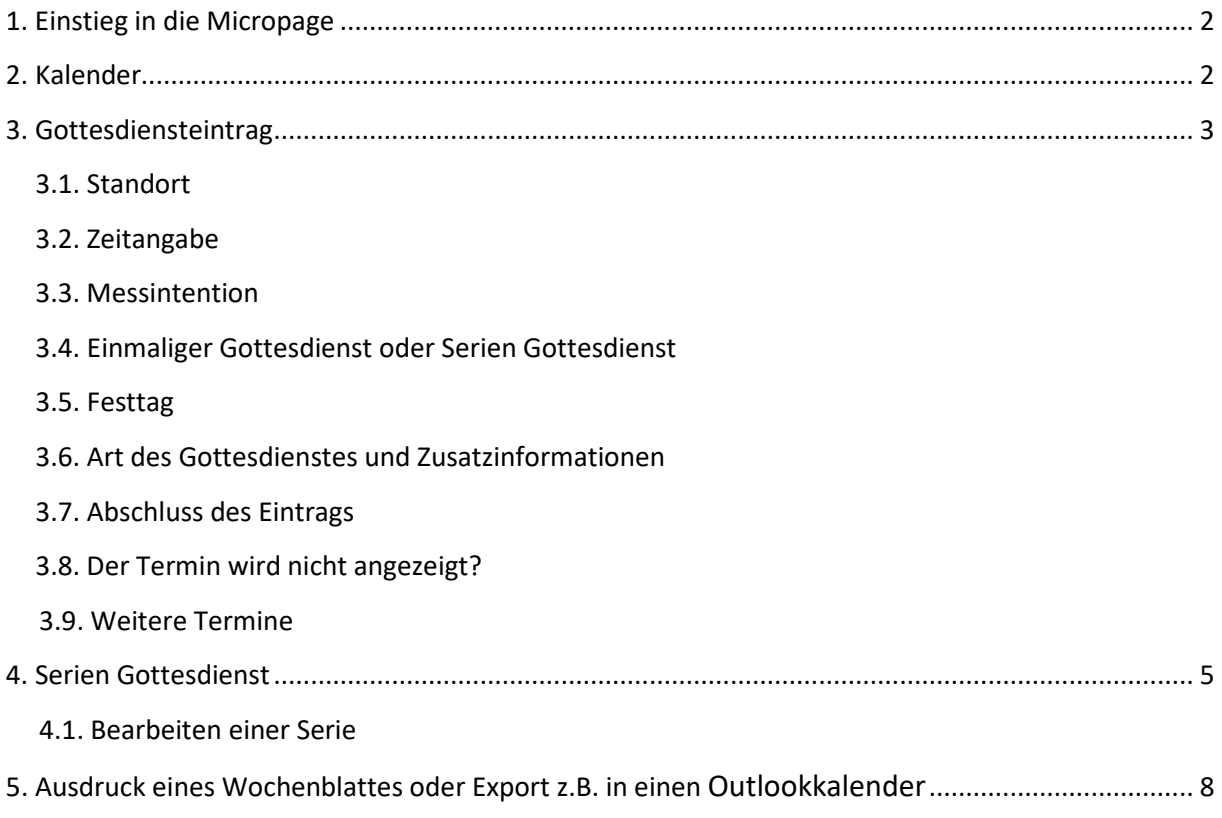

## <span id="page-2-0"></span>**1. Einstieg in die Micropage**

Sie finden die Micropage Ihrer Pfarre über die Pfarrsuche auf: [www.erzdioezese-wien.at.](http://www.erzdioezese-wien.at/)

Klicken Sie auf den Namen Ihrer Pfarre und es öffnet sich Ihre Micropage. Am Ende der Seite *rechts unten* **klicken Sie auf dieses Schlossymbol**:

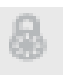

Als Benutzernamen geben Sie die Pfarrnummer ein. Ist in Ihrer Pfarre das Passwort nicht bekannt, fordern Sie ein neues an. Es wird an die Emailadresse der Pfarre gesendet. Passwort vergessen Danach sollten Sie es gleich ändern.

## <span id="page-2-1"></span>**2. Kalender**

.

Um einen Gottesdienst anzulegen, wählen Sie auf der rechten Seite im Admin Navigation-Menü "Kalender".

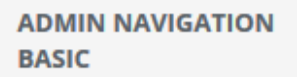

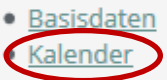

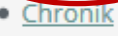

- · Aussendungen
- · Standorte/Personen

Es erscheint die Kalenderübersicht. Nun wählen Sie links oben das Menü "Neuer Gottesdienst" und es öffnet sich das Eingabeformular.

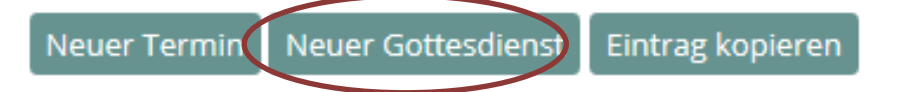

## <span id="page-3-0"></span>**3. Gottesdiensteintrag**

## <span id="page-3-1"></span>**3.1. Standort**

Zunächst **wählen Sie im Dropdown-Menü den Standort** für den Gottesdienst aus.

*Die weiteren Felder werden automatisch ermittelt (Bezeichnung, Adresse, Plz, Ort und Koordinaten).*

#### <span id="page-3-2"></span>**3.2. Zeitangabe**

Sie wählen Datum und **Uhrzeit von Beginn** *und*  (fiktives) **Ende** des Gottesdienstes.

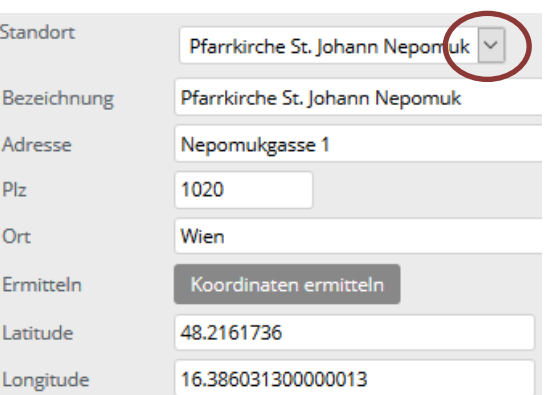

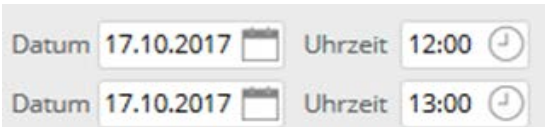

speicher

Gesperrt

Intention <sup>(0)</sup> Ja © Nein

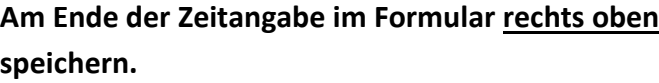

### <span id="page-3-3"></span>**3.3. Messintention**

Bei einem einmaligen Gottesdienst kann eine Messintention eingegeben werden.

## <span id="page-3-4"></span>**3.4. "Einmaliger Gottesdienst" oder "Serien Gottesdienst"**

Das System ist auf die Eingabe eines einmaligen Gottesdienstes eingestellt. Hier können Sie nun auch zur Eingabe von regelmäßigen, immer wiederkehrenden Gottesdiensten wechseln, wie z.B. die Sonntagsordnung oder Wochenmessen.

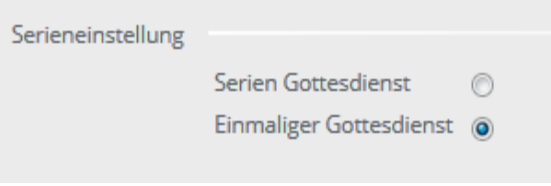

Für Erklärungen zu Serien Gottesdiensten gehen Sie zu Punkt 4.

## <span id="page-4-0"></span>**3.5. Festtag**

Für Gottesdienste zu Weihnachten oder Ostern wählen Sie bitte *unbedingt* aus dem Dropdownmenü

Festtag (falls zutreffend)

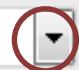

speicherr

den jeweiligen Feiertag, damit sie bei der Suche aufgefunden werden.

## <span id="page-4-1"></span>**3.6. Art des Gottesdienstes und Zusatzinformationen**

Im vorletzten Schritt wählen Sie Art und Sprache des Gottesdienstes.

*Unter "Kurzinfo (max.255 Zeichen)" Eingegebens wie beispielsweise der Zelebrant, die Kirchenmusik oder sonstige für Gottesdienstbesucher wichtige Informationen scheinen in der APP auf!*

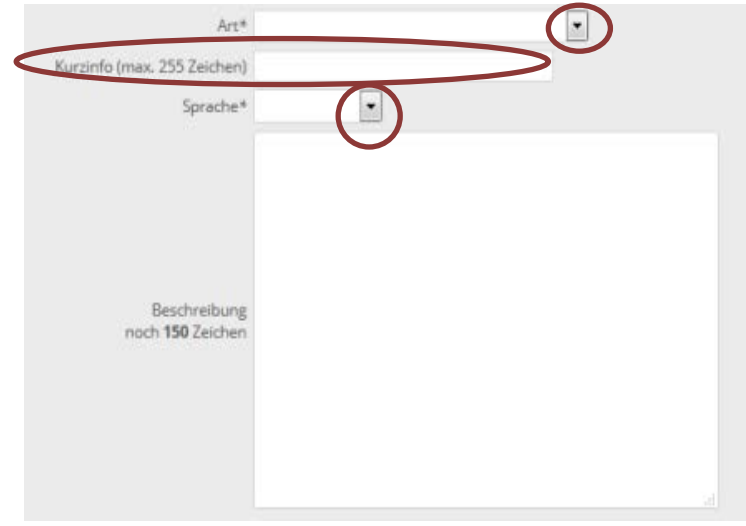

Freigegeben

### <span id="page-4-2"></span>**3.7. Abschluss des Eintrags**

Vor der Freigabe können Sie noch einmal Ihre Eingabe offline kontrollieren mit

"Speichern – bearbeiten beenden". Wenn alles richtig ist, stellen Sie von "Gesperrt" auf "Freigegeben" und speichern Sie **es** wieder ab.

### **Vergessen Sie nie, zu speichern, bevor Sie einen Eintrag beenden!**

### **3.8. Der Termin wird nicht angezeigt?**

Ein **grüner** Punkt in der Kalenderübersicht bedeutet, dass der Termin "*freigegeben*" ist und damit auch online aufscheint.

*"Gesperrte"* Termine erkennen Sie an einem **roten** oder **orangen** Punkt. In diesem Fall klicken Sie ins Feld und geben ihn rechts oben frei. Auch hier nicht auf "Speichern" vergessen!

<span id="page-4-3"></span>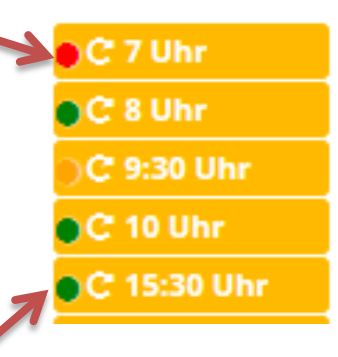

 $\rightarrow$  bearbeiten beenden

### **3.9. Weitere Termine**

Möchten sie **ähnliche Termine anlegen**, wählen Sie im Formular rechts oben "duplizieren".

Freigegeben

speichern **回** duplizieren  $\vert \cdot \vert$  (

Es öffnet sich eine Kopie des vorangegangenen Eintrags. Nun können Sie jene Elemente verändern, die nötig sind (z.B. die Uhrzeit, den Standort oder andere Details)

<span id="page-5-0"></span>Danach den Termin wieder freigeben, speichern und bearbeiten beenden.

## **4. Serien Gottesdienst**

**Die meisten Gottesdienste finden regelmäßig und wiederkehrend statt**. Zum Beispiel die Sonntagsordnung und Wochenmessen. Dafür wählen Sie "Serien Gottesdienst".

Aus den Kategorien täglich, wöchentlich, monatlich und jährlich wird das zutreffende Zeitintervall gewählt.

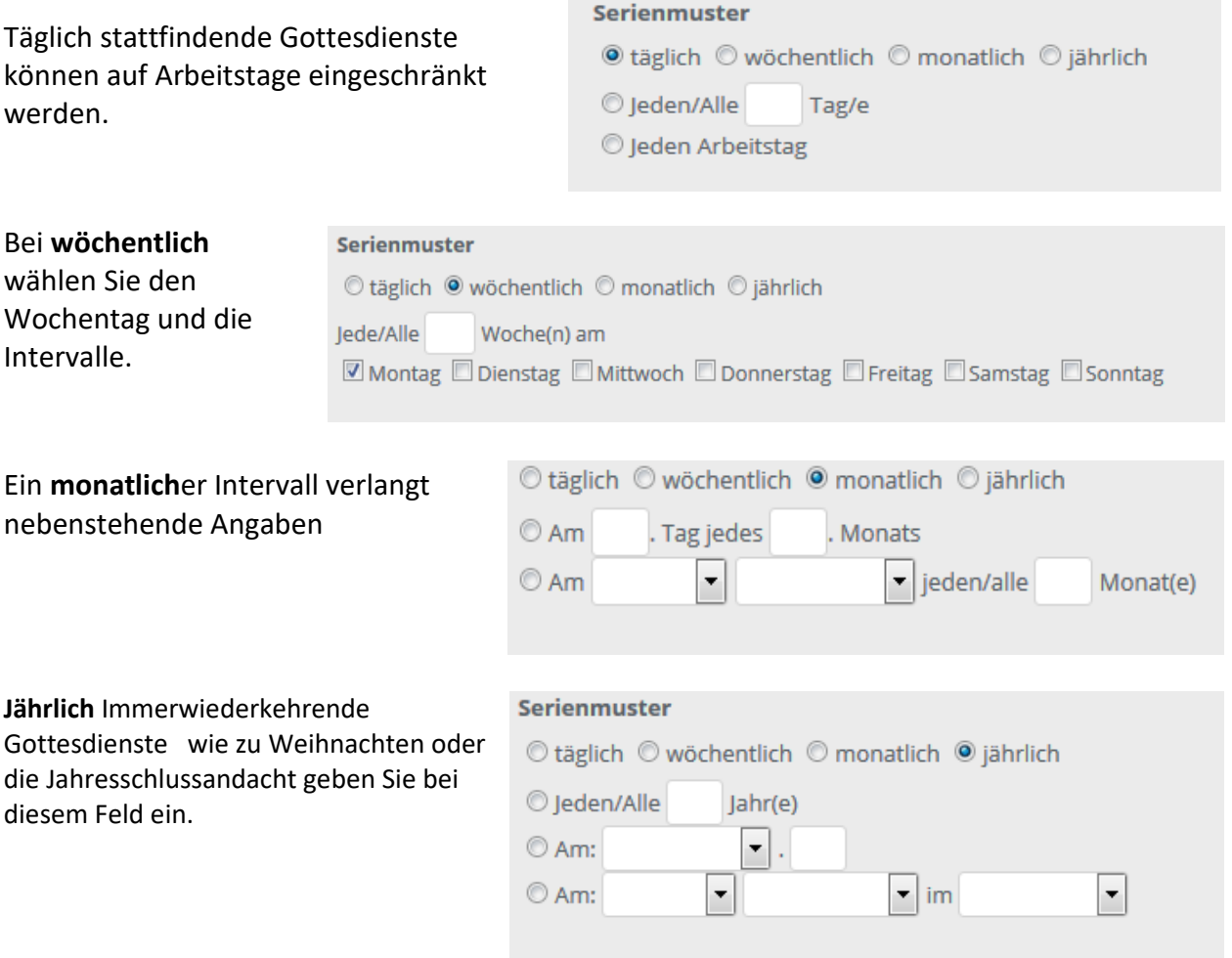

Abschließend wird die **Seriendauer** noch begrenzt, bspw. bei Sommer- und Winterordnung, Roratemessen, Kreuzwegen in der Fastenzeit u.a.

*Bitte wählen Sie nicht "Kein Enddatum", diese Eingabe verzögert die Ladezeit Ihrer Seite!*

## <span id="page-6-0"></span>**4.1. Bearbeiten einer Serie**

*Fallbeispiel:* der 25. Dezember fällt heuer auf einen Montag in einer Wochentagsserie; Sie möchten ihn daher **aus der Serie lösen und überarbeiten**, ohne die gesamte Serie zu verändern.

Sie gehen wie folgt vor:

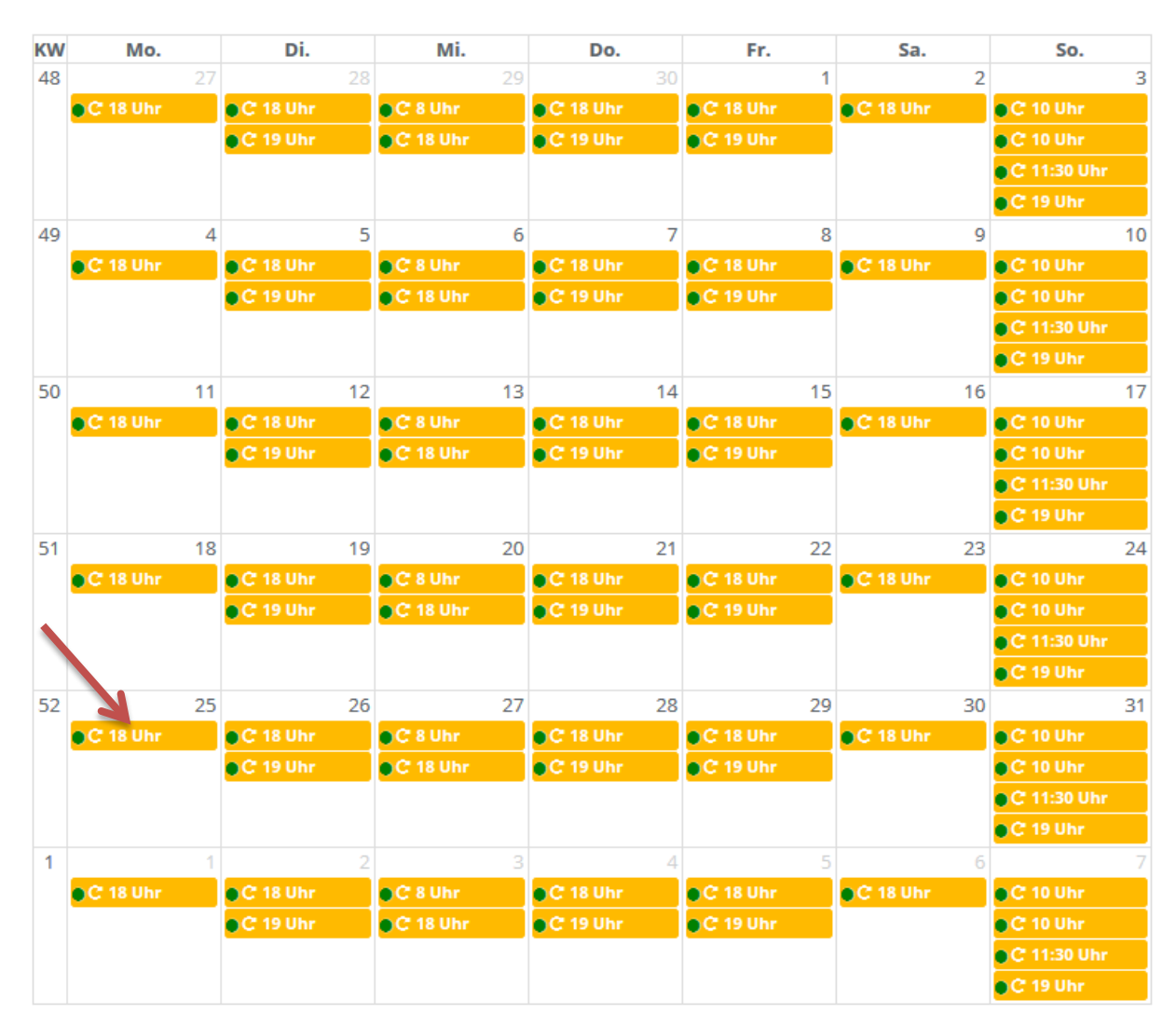

1. Sie wählen in der Kalenderübersicht den Termin der Serie.

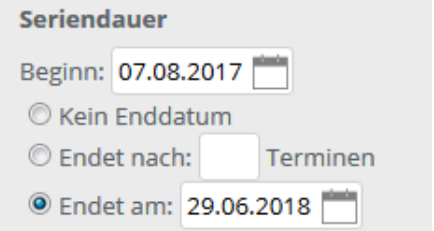

2. Es öffnet sich das Bearbeitungsfeld mit dem Menü "Termin aus Serie entfernen und als eigenständigen Termin speichern"

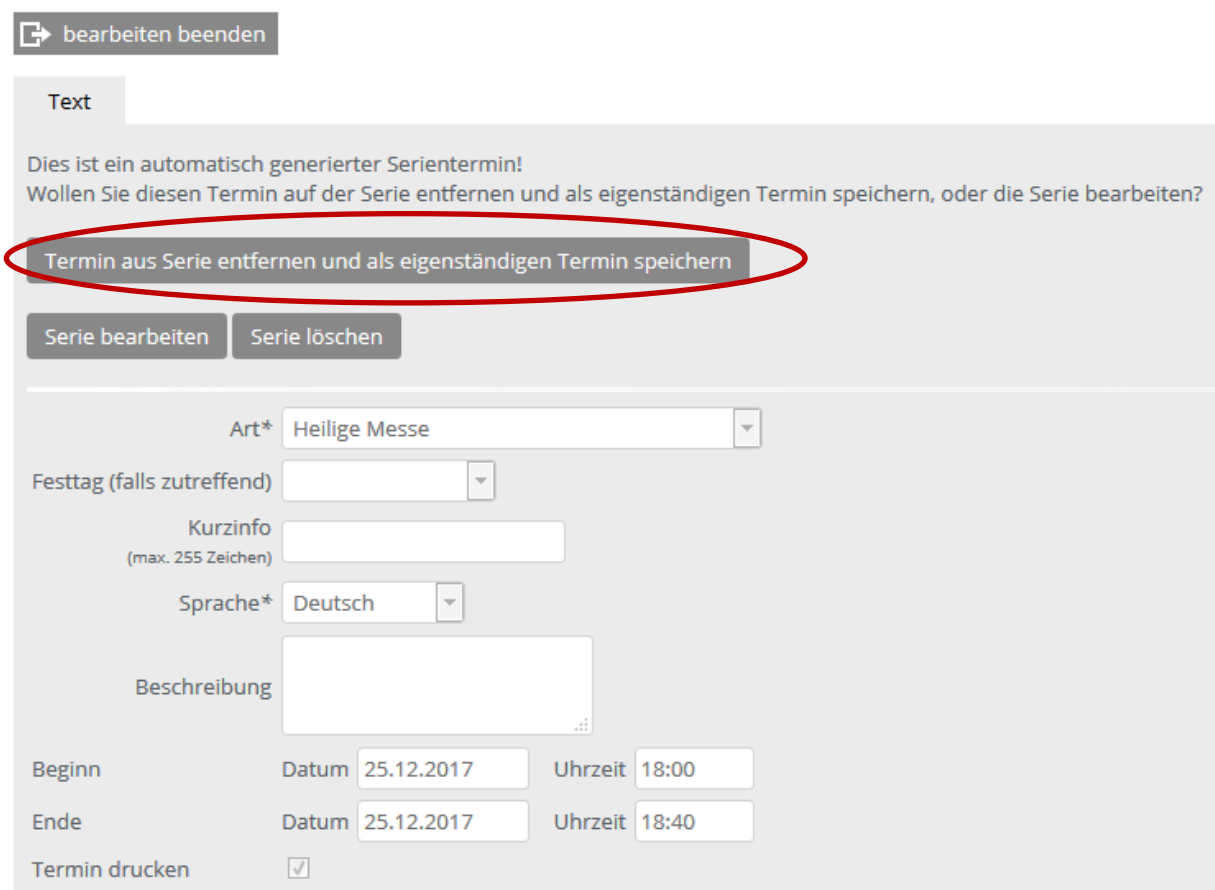

Ob nun dieser Gottesdienst später, an einem anderen Ort oder gar nicht stattfindet, legen Sie nun im Termin als Einzeltermin neu fest oder Sie löschen ihn.

*Fallbeispiel:* Ab Jänner findet ein Seriengottesdienst zu einem anderen Zeitpunkt statt oder gar nicht mehr.

Sie klicken wiederum einen zukünftigen Termin der Serie an und wählen je nachdem "Serie bearbeiten" oder "Serie löschen".

> **Die Gottesdiensteingaben finden Sie auch in Kurzvideos auf <https://www.erzdioezese-wien.at/schulung> unter "***Kalender***" erklärt.**

# <span id="page-8-0"></span>**5. Ausdruck eines Wochenblattes oder Export z.B. in einen Outlookkalender**

In der Kalenderansicht finden Sie **oberhalb des Kalenders die Exportmöglichkeit**.

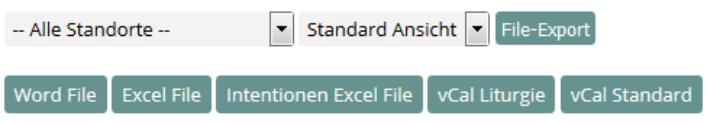

Sie bietet Ihnen die Möglichkeit, in verschiedenen Formaten die Gottesdienste an einem oder allen Standorten zum Ausdruck als Wochennachrichten oder als Ansicht in den persönlichen Outlookkalender zu exportieren.

Die genauere Beschreibung finden Sie in einer gesonderten Anleitung.